# **SRL Häme ATU-PIKAOHJE**

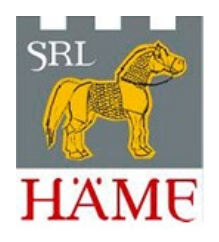

Equipen ja ATUn ohje löytyy osoitteesta [Equipe Help.](https://help.equipe.com/articles/ajanotto) Tämä ohje koskee SRL Hämeen ATU9-laitteistoa.

**Huom.** Tietokoneessa tulee olla kaksi USB-paikkaa. Tarvitset muutamia nippusiteitä ja varapattereita keltaisiin (ja mustiin) boxeihin. Tarvitset Järjestelmänvalvojan oikeudet (tai oikeudet, joilla voit asentaa tietokoneelle ohjelmia).

**Huom.** Kun laitteistoa pakataan käytön jälkeen, muista irrottaa keltaisista boxeista yksi patteri, jotta varaus ei purkaudu! Käännä myös valokennojen (mustien boxien) Direct pois päältä, jotta niiden patterit eivät tyhjene.

# **Huom. Käytön jälkeen puhdista laitteisto esim. hiekasta (jalat)!**

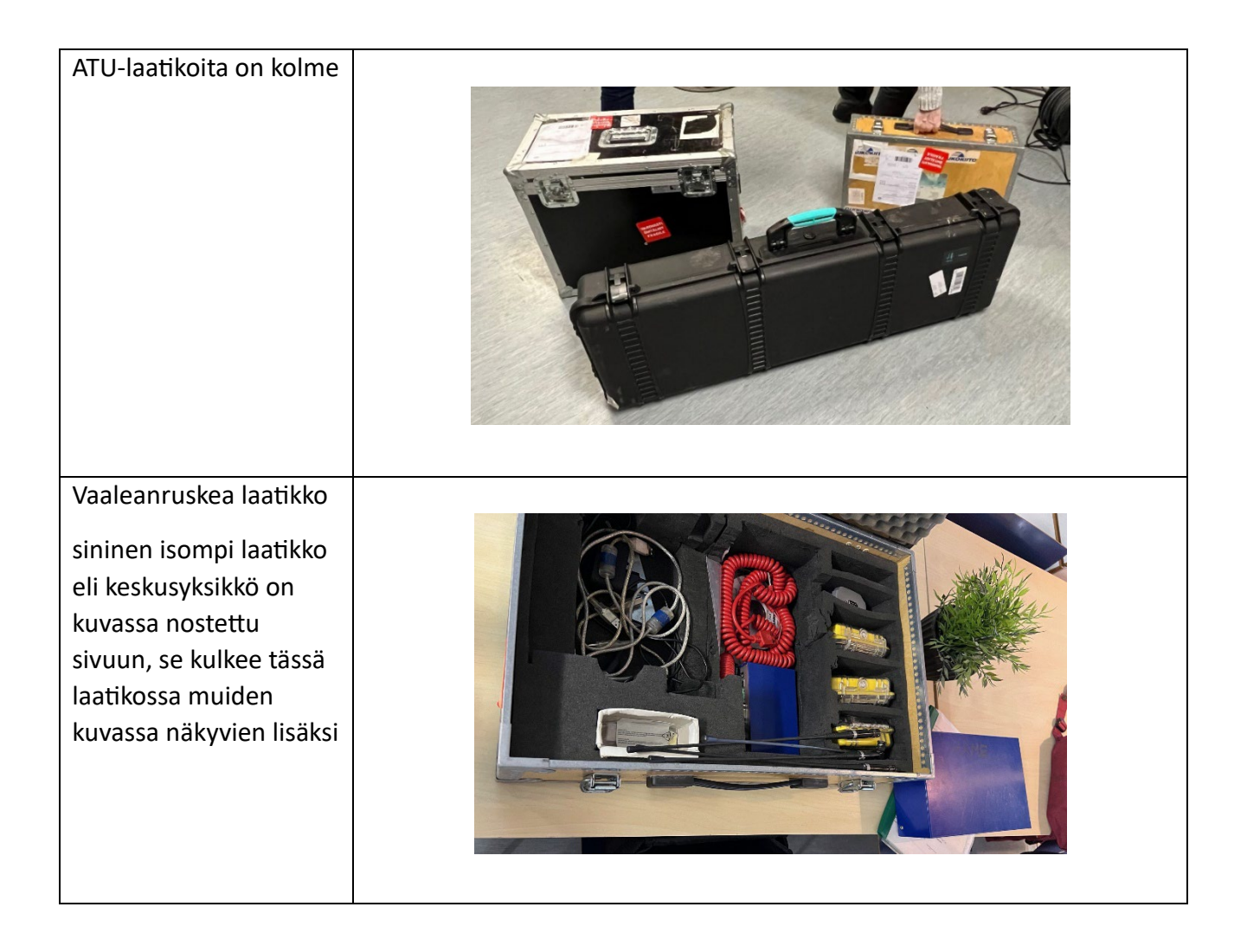

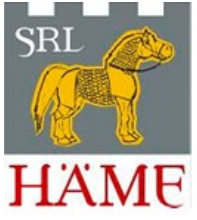

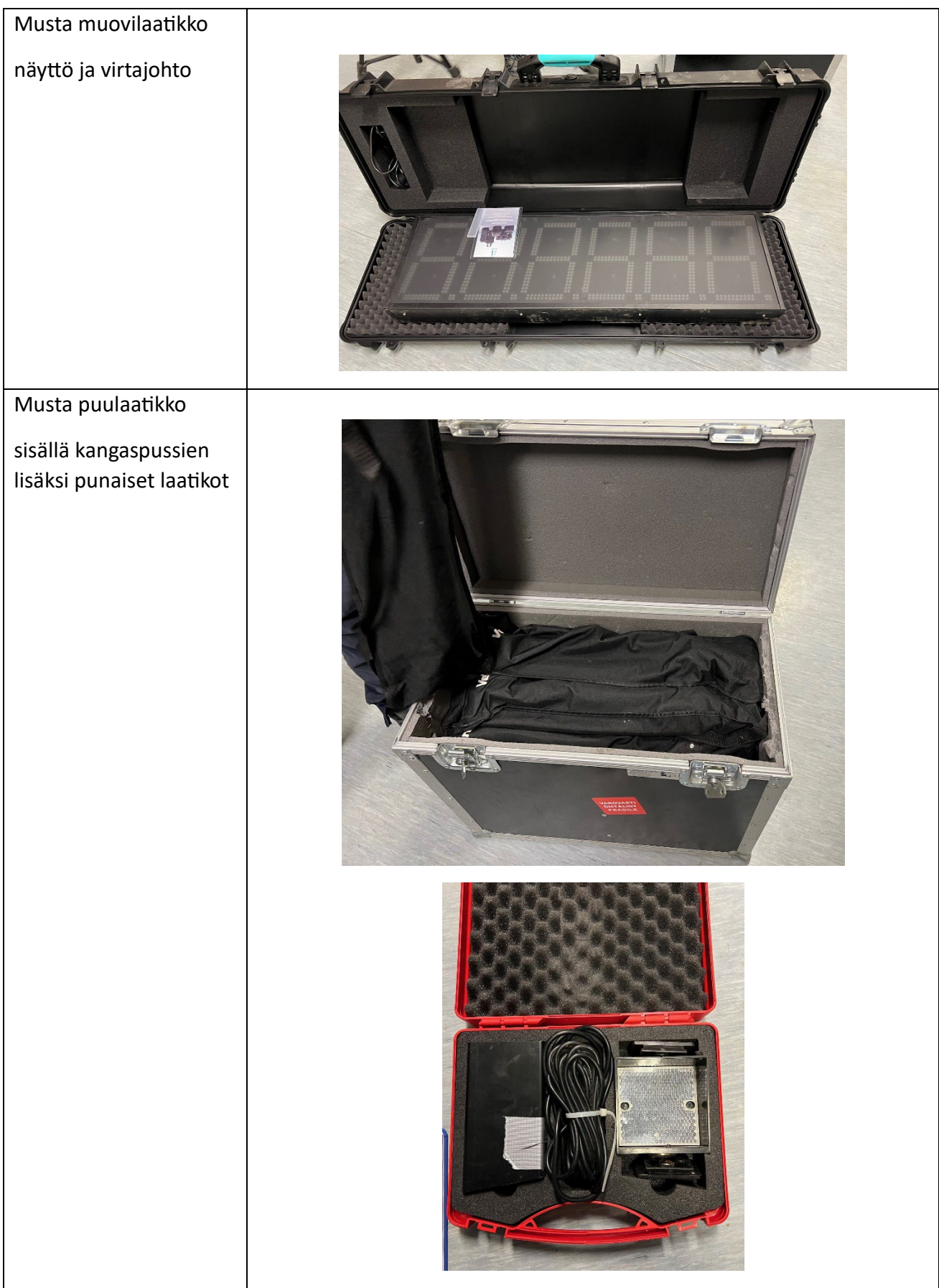

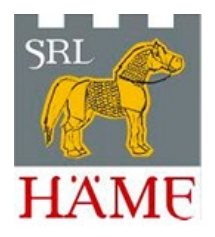

Aloita ensimmäisen kerran ATUn käyttö seuraavasti: Valitse Equipessä Luokka -> Ajanotto -> Equipe ATU connector. Lataa asennusohjelma ja asenna se tietokoneelle.

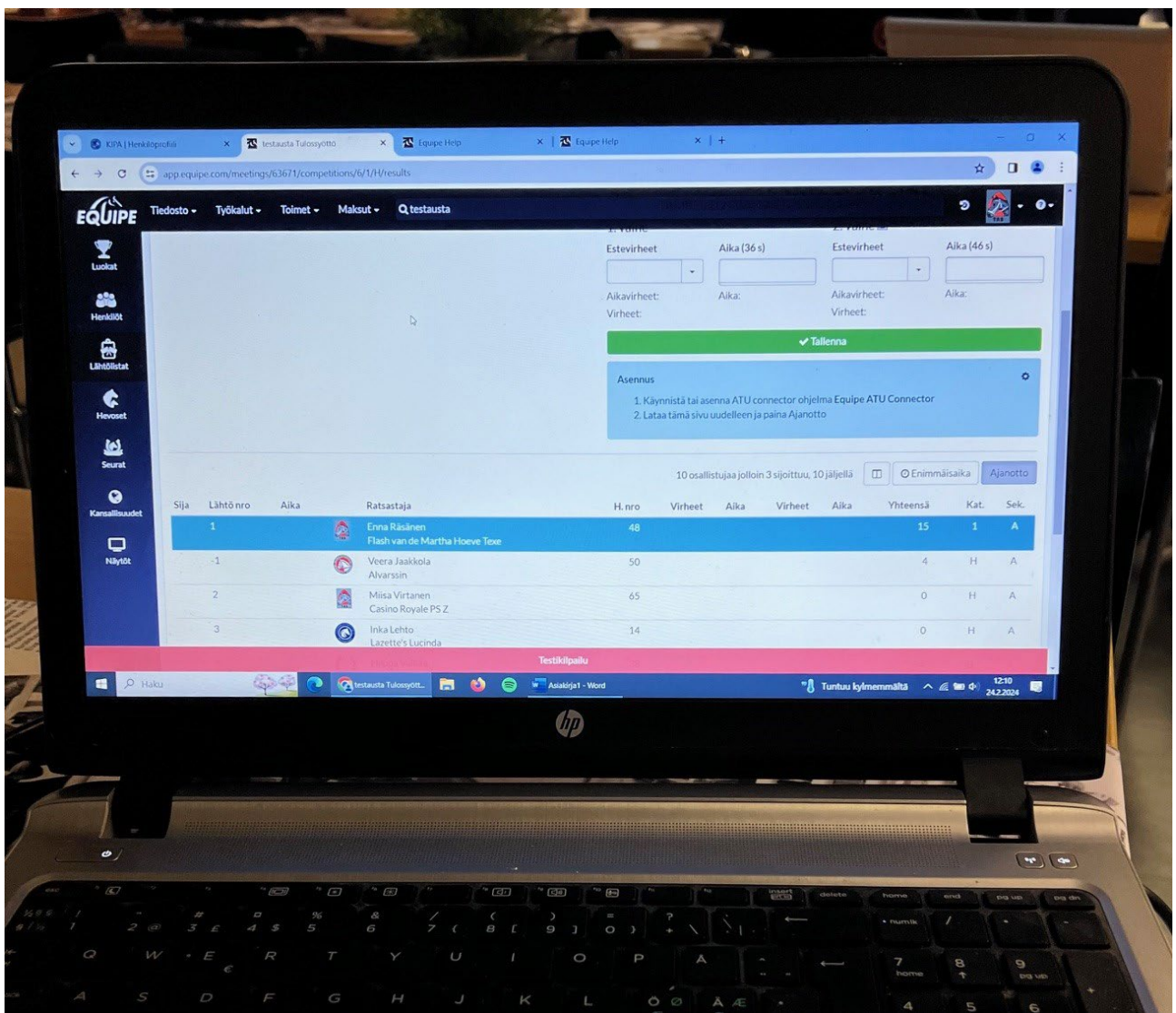

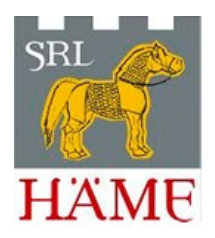

#### **ATU-laitteiston kokoaminen**

- 1. Pieni sininen laatikko lähettää tiedot aikanäyttöön. Asenna laatikkoon lyhyt antenni. Asenna USB-johto laatikon ja tietokoneen välille. (Laatikko ottaa virtansa USB-liittimen kautta, joten liitä se mieluiten USB-porttiin, jossa on salaman tai töpselin kuva.)
- 2. Iso sininen laatikko toimii keskusyksikkönä. Asenna laatikkoon pitkä antenni, jossa on kulma. Asenna virtajohto ja punainen tuomarin painike (A+A -paikkoihin). Asenna USBjohto laatikon ja tietokoneen välille. Varmista että virtapainike on on-asennossa.

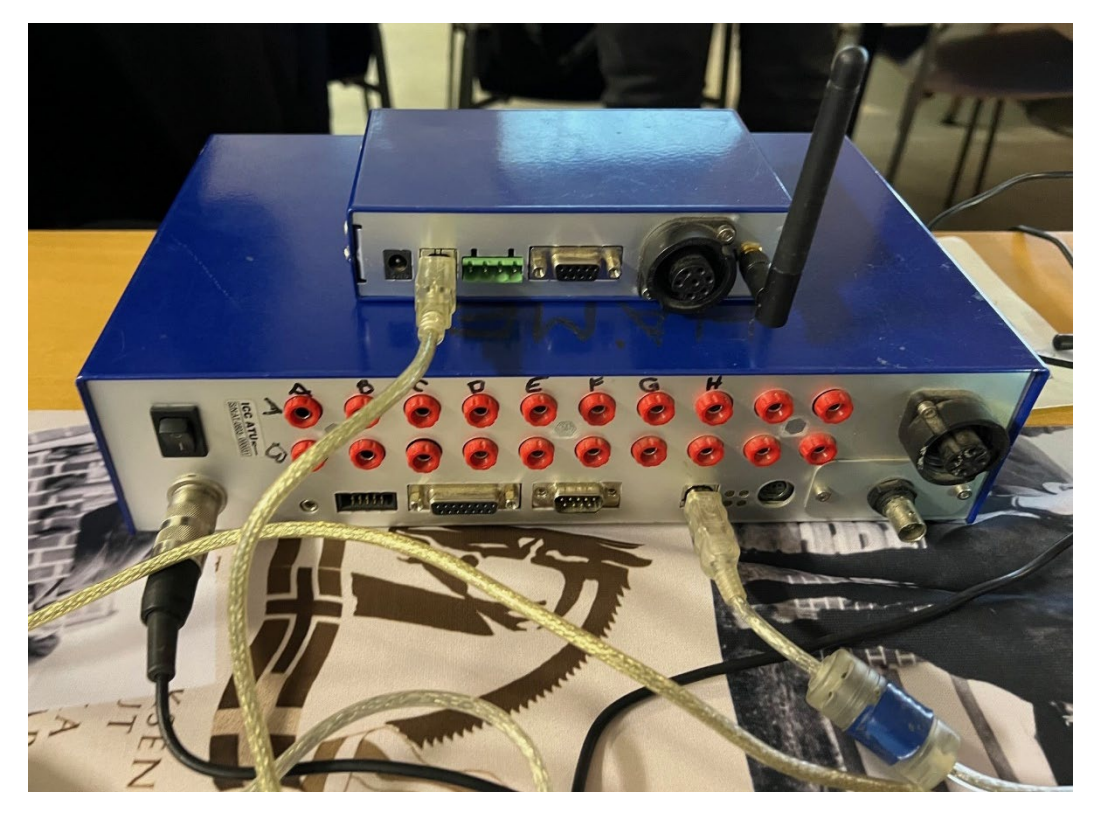

3. Asenna aikanäyttöön virtajohto. Sijoita näyttö tukevalle alustalle niin, ettei se putoa.

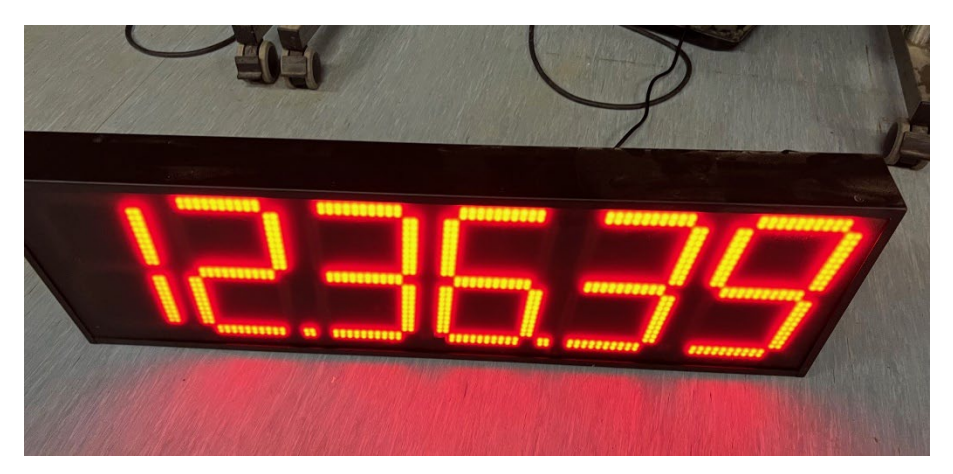

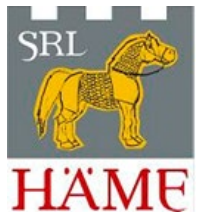

4. Kokoa omassa laatikossaan olevat linjat (jalat, heijastimet, valokennot). Varmista että heijastimet ja valokennot ovat tarpeeksi kireästi kiinnitetty, jotta ne pysyvät suorassa ja linja toimii.

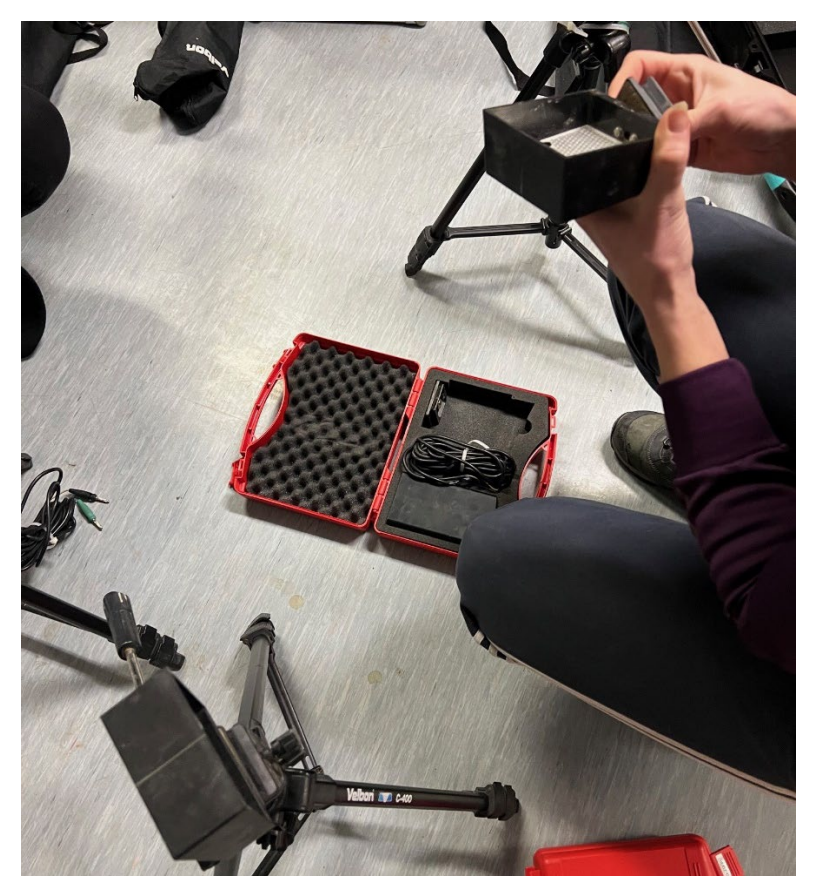

5. Keltaiset boxit kytketään valokennoihin. Laita boxissa irrallaan oleva patteri paikoilleen. Asenna pitkät antennit boxeihin. Yhdistä johto boxista valokennoon: musta-musta, punainen-vihreä. Kiinnitä keltainen boxi valokennon jalkaan nippusiteellä. Valitse valokennosta Direct. Keltaisessa boxissa tulee vilkkua vihreä valo. Testaa linjat kulkemalla niiden lävitse. Valokennon takana välähtää punainen valo silloin, kun linja toimii.

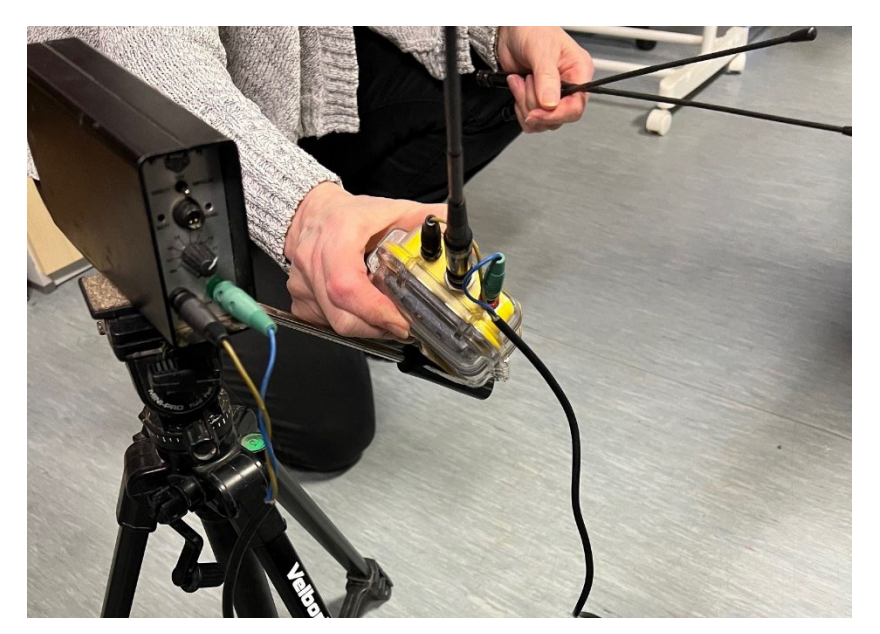

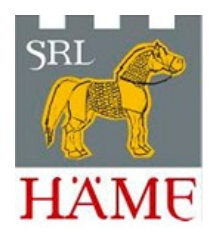

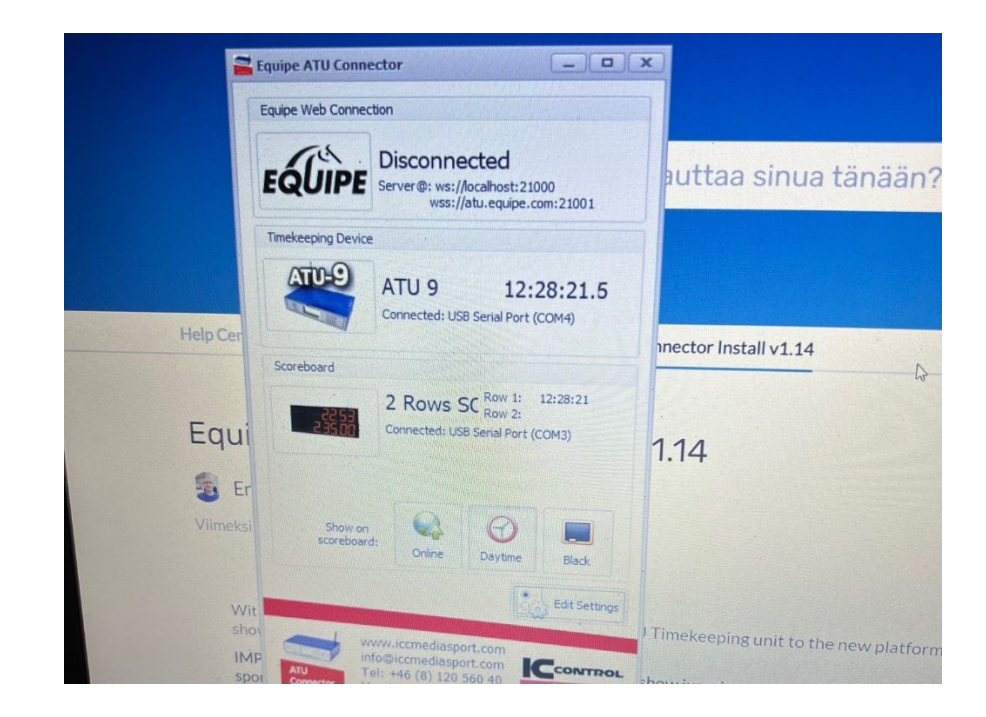

6. Tietokoneella Equipe ATU Connector -ohjelmassa klikkaa Edit Settings -painiketta.

Vasemmalla puolella asetukset ovat:

- ATU Type: ATU 9
- Serial Port -> valitse oikea COM-portti

Oikealla puolella asetukset ovat:

- Scoreboard Type: 2 Rows Scoreboard
- Serial Port -> valitse oikea COM-portti

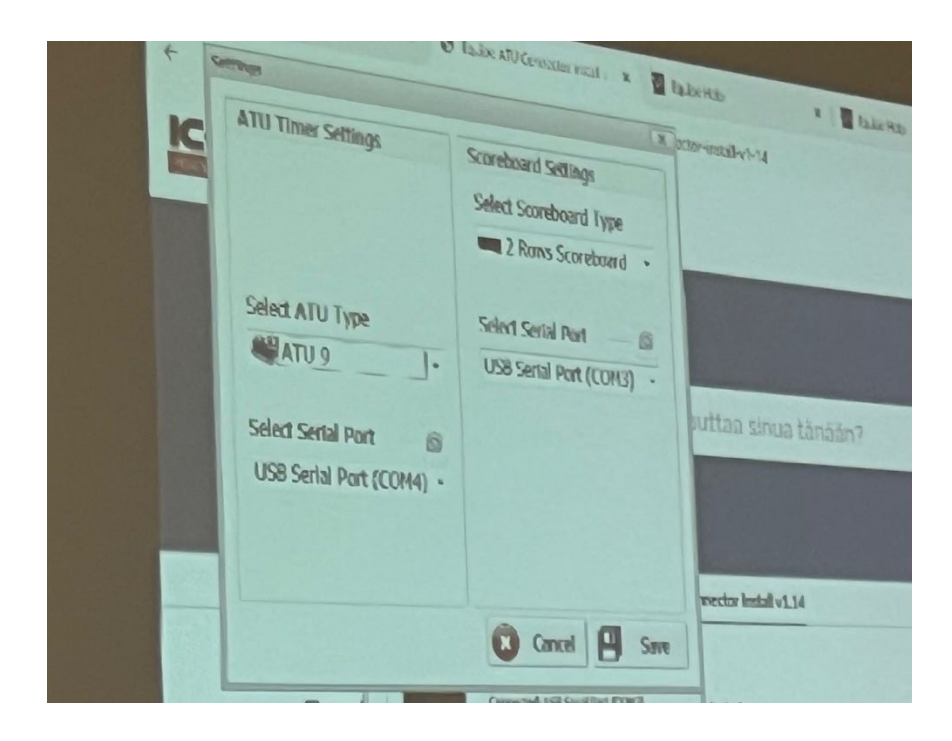

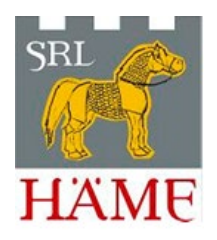

Oikean COM-portin löydät esimerkiksi seuraavalla tavalla: Siirry Laitehallintaan esimerkiksi kirjoittamalla Windowsin Haku-kenttään Laitehallinta. Klikkaa auki Portit (COM ja LPT). Irrota tietokoneesta keskusyksikköön menevä USB-johto -> kumpi COM-portti häviää? Kytke USB-johto takaisin ja aseta tämä COM-portti ATU Connectorin ATU 9 Serial Portiksi ja toinen COM-portti Scoreboardin Serial Portiksi.

Laitteisto on nyt valmis käytettäväksi.

### **Ajanoton asetukset Equipessä tehdään luokkakohtaisesti**

- 1. Siirry Luokkaan ja valitse Tulossyöttö -> Ajanotto.
- 2. Keltaisiin boxeihin on merkitty linjojen numerot. Valitse oikea numero kullekin linjalle (eli mikä keltainen boxi on lähdössä, ensimmäisen vaiheen maalissa/toisen vaiheen lähdössä ja toisen vaiheen maalissa). Luokan arvostelun mukaan tulee näkyviin oikea määrä linjoja.

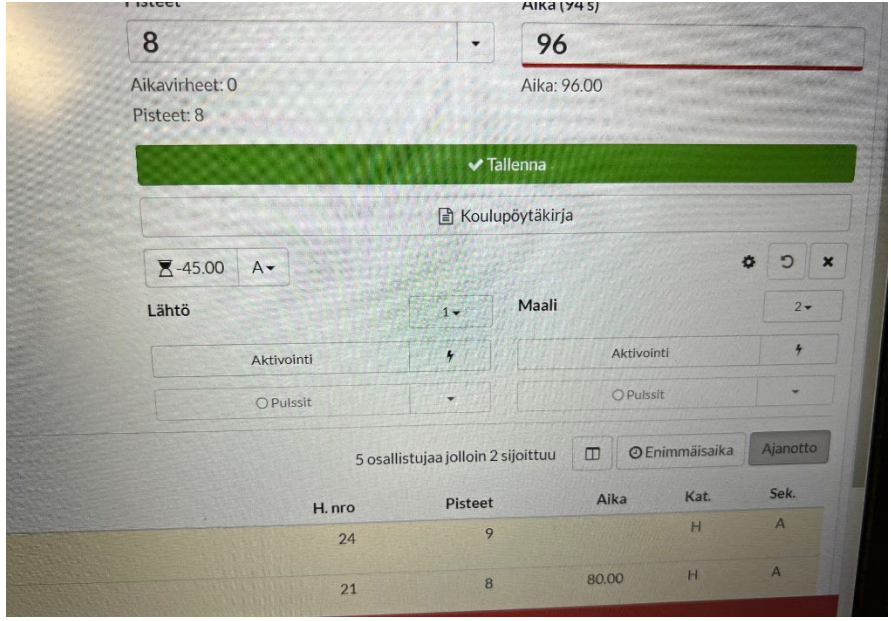

3. Lähtölaskenta on automaattisesti asetettu 45 sekuntiin. Valitse sille A-tulo (kytkentä tehtiin aiemmin). Jos lähtölaskennaksi on ilmoitettu 30 sekuntia, sen pääsee vaihtamaan rattaan kuvasta tai jos ajanotto on jo aktivoitu, pääsee sen vaihtamaan klikkaamalla päiväaikaa.

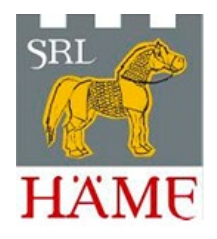

## **ATU-laitteiston pikakomennot luokan aikana**

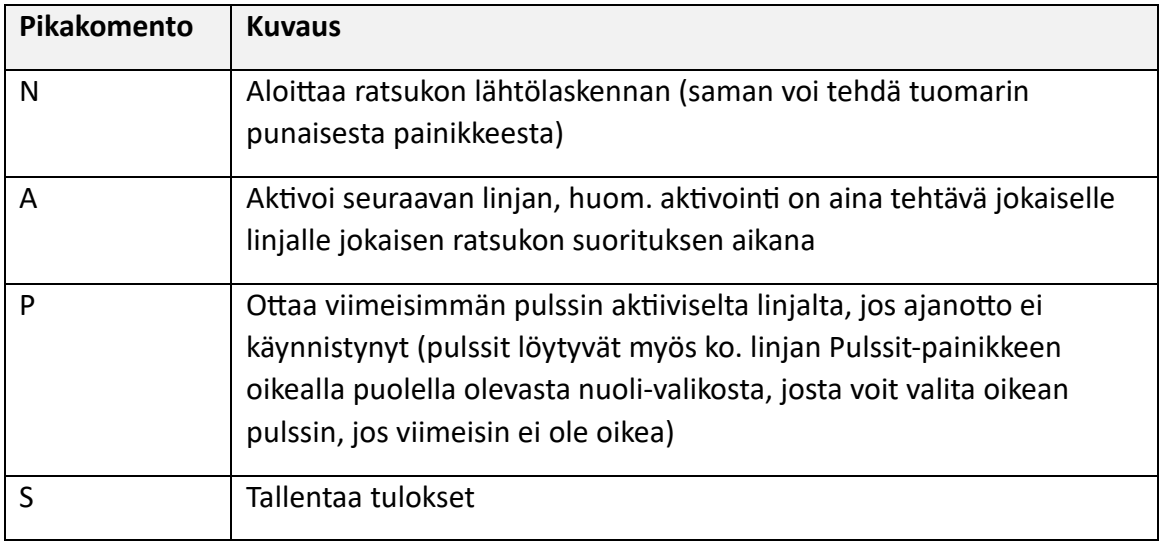

Pikakomentojen sijaan voi klikata käyttöliittymästä kyseistä painiketta. Täydellisen pikakomentojen luettelon löydät [Equipe Help.](https://help.equipe.com/articles/ajanotto)

Käyttämällä esteratsastuksen pikakomentoja, saat aikalisät automaattisesti lisättyä. (Esimerkiksi F2 Crash lisää automaattisesti 6 sekuntia aikaan.)